# Quick Start Guide Everyman Racing 360 Video Units

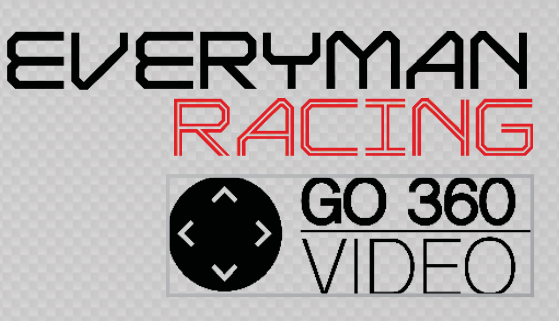

With our software, you will be able to:

- View the 360 in car video
- Quickly edit and record your video to standard MP4 format
- Upload your video to Youtube and Facebook
- Play your experience on a TV or other devices

## Installing the software

- Insert your SD Card into your PC or Mac
- Select the PixPro Software folder and install the app that matches your device
- Follow the on screen instructions until setup completes

# Viewing your 360 footage

- Load the software and double click on - Use your explorer window to find your the "Disk" option located bottom left of video. This is usually; the screen.

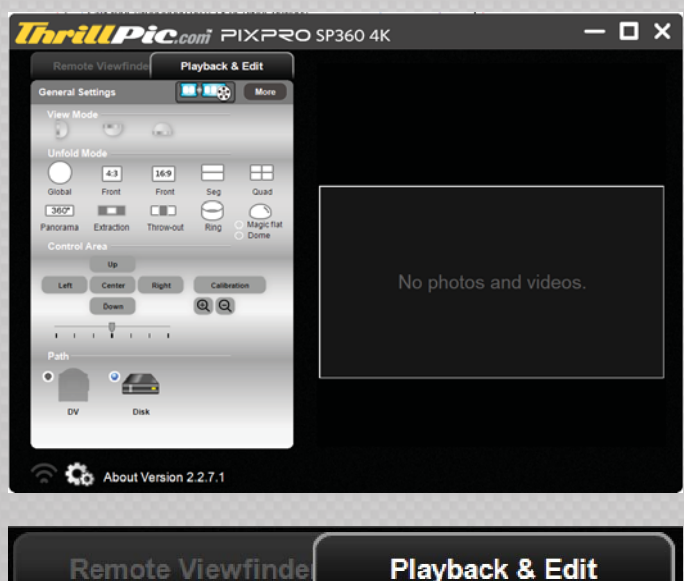

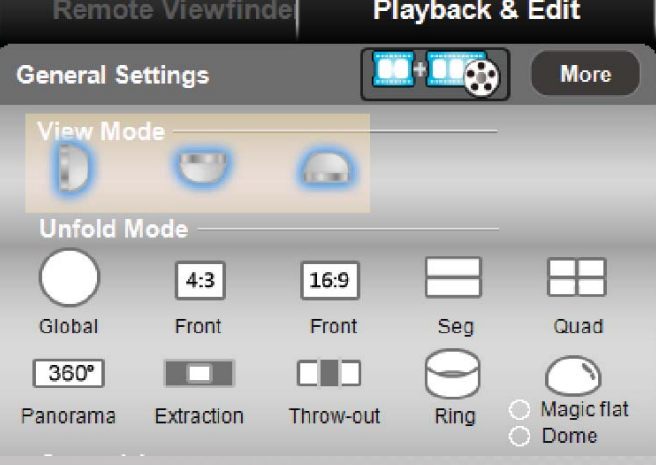

SD Card > DCIM > 123M4R5

(this last folder will be different for

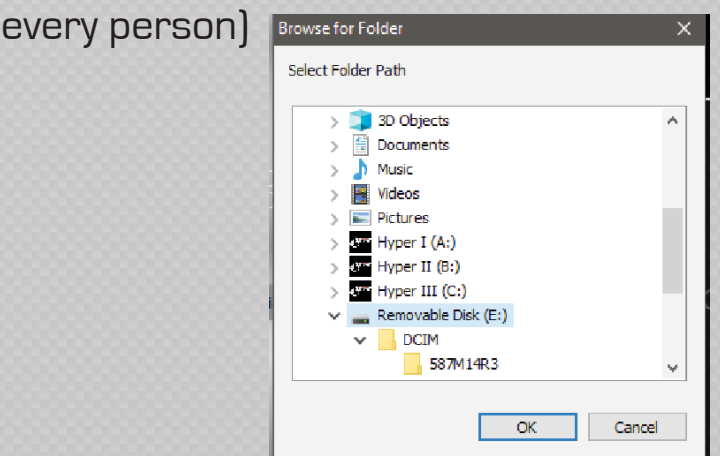

- Click "OK" and press the Play button on the bottom right of the page

- If your video happens to be upside down, use the "View Mode" options on the left to rotate the video.

### Share your footage on Social Media

- Click the "Share" button
- Click on "SNS Account" and enter your Youtube or Facebook credentials in the correct sections
- Simply follow the on screen instructions to proceed

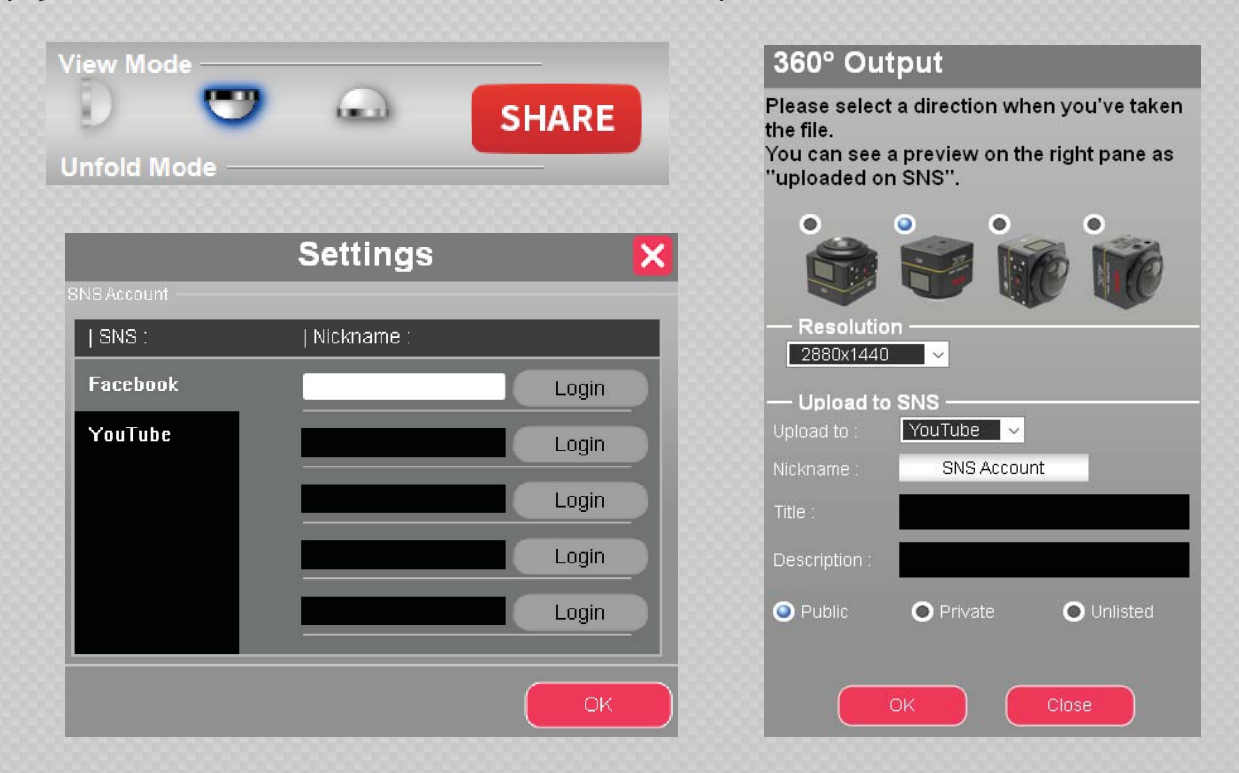

#### View your experience on your TV

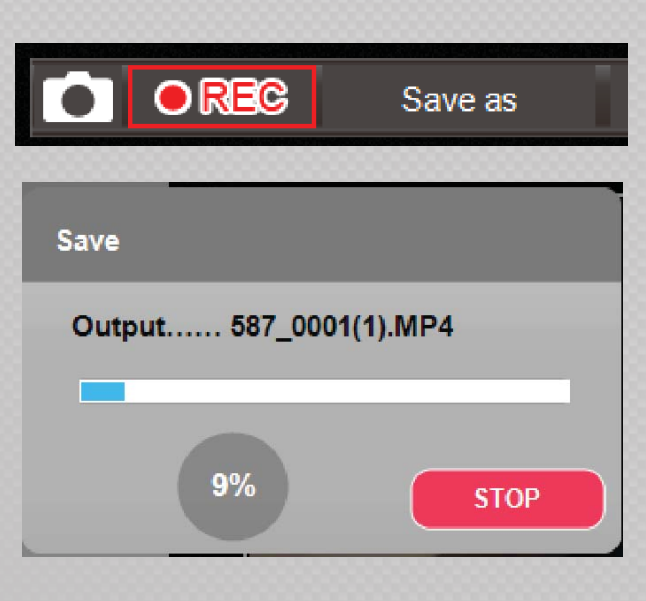

- Load the video onto your PC/Mac, and press "Record" on the software - Choose a location to save the MP4 - Your video will now begin to record - You can move the video around using your mouse while in record mode. Your movements will be recorded in real time onto the MP4 file.

- Once finished simply click the STOP button - Wait for the software to save the finished video file and click "Finish" once complete.

If you require any help, please feel free to speak with our Customer Services Department via emailing at helpinfo@everymanracing.co.uk

- You can view your MP4 using Windows Media Player or VLC (or any equivalent) - Alternatively you save this video file on any media (USB, CD, DVD)